## **Creating GWUIM email account**

## **1. Open following link**

[https://accounts.google.com/v3/signin/identifier?dsh=S-](https://accounts.google.com/v3/signin/identifier?dsh=S-1560253267%3A1673603142964726&continue=https%3A%2F%2Fmail.google.com%2Fmail%2F&rip=1&sacu=1&service=mail&flowName=GlifWebSignIn&flowEntry=ServiceLogin&ifkv=AeAAQh5x9Rhl-xyjWyFQv3dOrYEAOS8CSV28oVUKljcImGBdFEMdn8HnBmUR2nS0_Pw0mHSm8fCwug)[1560253267%3A1673603142964726&continue=https%3A%2F%2Fmail.google.com%2Fmail%2F&rip=1&](https://accounts.google.com/v3/signin/identifier?dsh=S-1560253267%3A1673603142964726&continue=https%3A%2F%2Fmail.google.com%2Fmail%2F&rip=1&sacu=1&service=mail&flowName=GlifWebSignIn&flowEntry=ServiceLogin&ifkv=AeAAQh5x9Rhl-xyjWyFQv3dOrYEAOS8CSV28oVUKljcImGBdFEMdn8HnBmUR2nS0_Pw0mHSm8fCwug) [sacu=1&service=mail&flowName=GlifWebSignIn&flowEntry=ServiceLogin&ifkv=AeAAQh5x9Rhl](https://accounts.google.com/v3/signin/identifier?dsh=S-1560253267%3A1673603142964726&continue=https%3A%2F%2Fmail.google.com%2Fmail%2F&rip=1&sacu=1&service=mail&flowName=GlifWebSignIn&flowEntry=ServiceLogin&ifkv=AeAAQh5x9Rhl-xyjWyFQv3dOrYEAOS8CSV28oVUKljcImGBdFEMdn8HnBmUR2nS0_Pw0mHSm8fCwug)[xyjWyFQv3dOrYEAOS8CSV28oVUKljcImGBdFEMdn8HnBmUR2nS0\\_Pw0mHSm8fCwug](https://accounts.google.com/v3/signin/identifier?dsh=S-1560253267%3A1673603142964726&continue=https%3A%2F%2Fmail.google.com%2Fmail%2F&rip=1&sacu=1&service=mail&flowName=GlifWebSignIn&flowEntry=ServiceLogin&ifkv=AeAAQh5x9Rhl-xyjWyFQv3dOrYEAOS8CSV28oVUKljcImGBdFEMdn8HnBmUR2nS0_Pw0mHSm8fCwug)

**2. Type your email address inside the text box (Please use the email address list) and click next.**

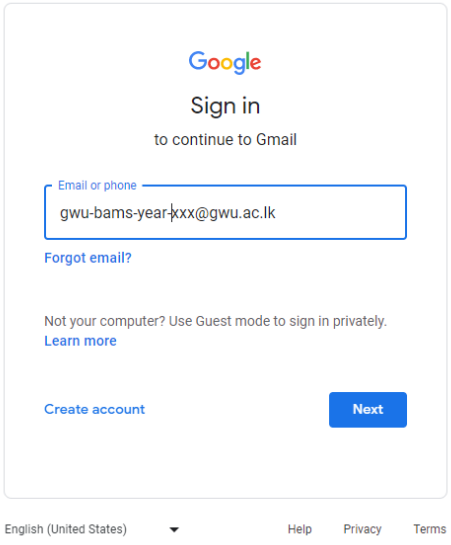

**3. Next type your NIC number in password field. (If your NIC number end with "V" please use capital V)**

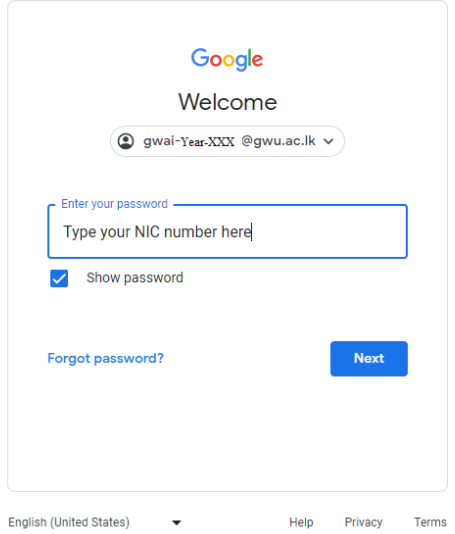